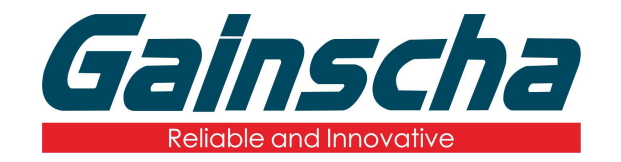

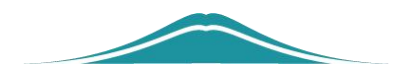

# APEX 剥离器安装

# 操作说明

User Guide

编撰日期:2022 年 1 月 17 日 编撰人:周晗

## 拆卸说明

#### 一.拆卸需要:

- **1.** Apex 打印机
- **2.** 十字螺丝刀
- **3.** 剥离器
- 二.安装过程:
- **1.** 拆卸打印机前端挡板的两颗螺丝如下

#### 图: 2008年10月11日 11月20日 12月20日 12月20日 12月20日 12月20日 12月20日 12月20日 12月20日 12月20日 12月20日 12月20日 12月20日 12月20日 12月20日 12月20日 12月20日 12月20日 12月20日 12月20日 12月20日 12月20日 12月20日 12月20日 12月20日 12月20日 12月20日 12月20日 12月20日 12月20日 12月2

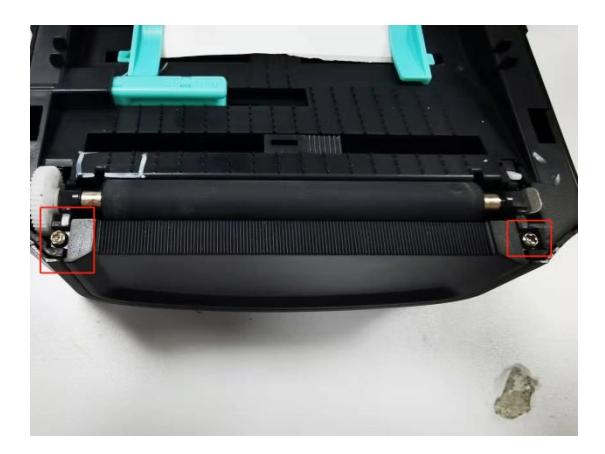

**2.** 拆掉螺丝后,把挡板往上提,拆掉挡板 如下图:

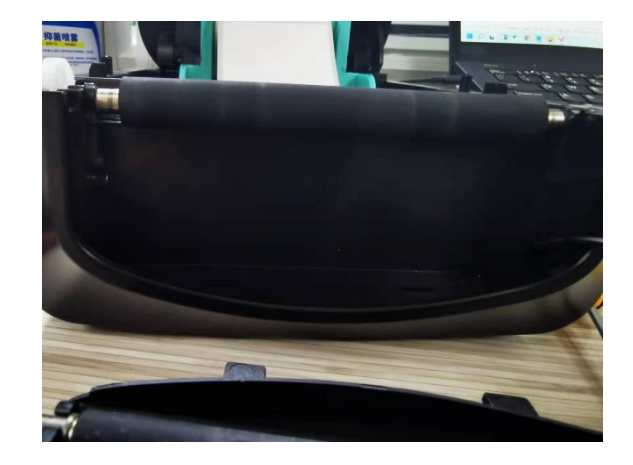

**3.** 将剥离器的线塞入线口如下图:

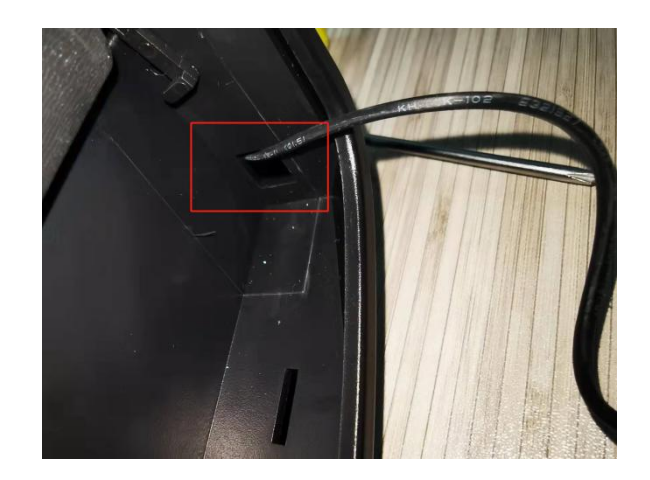

**4.** 拆开打印机主板后底壳螺丝并打开如 下图:

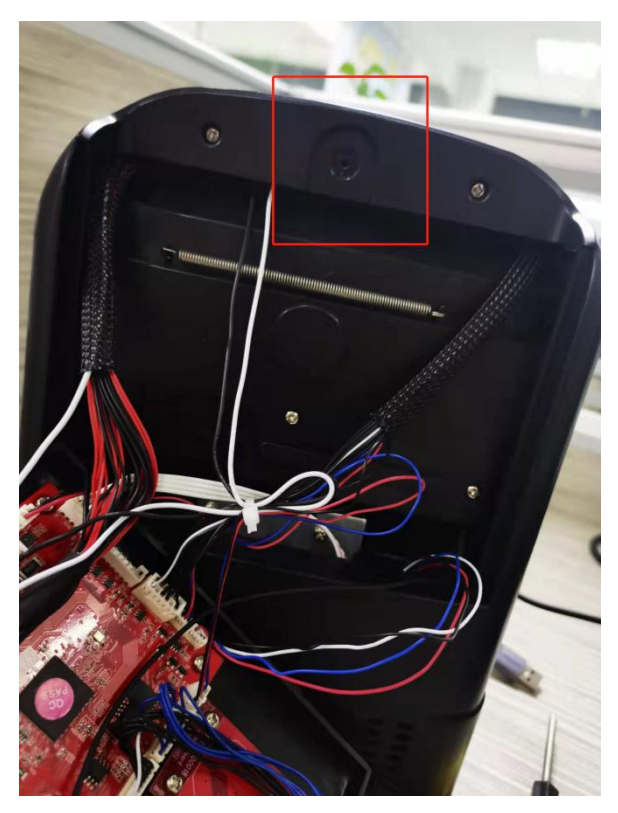

**5.** 找到剥离器的线端插口并插入"1 号标记位置"如下图:

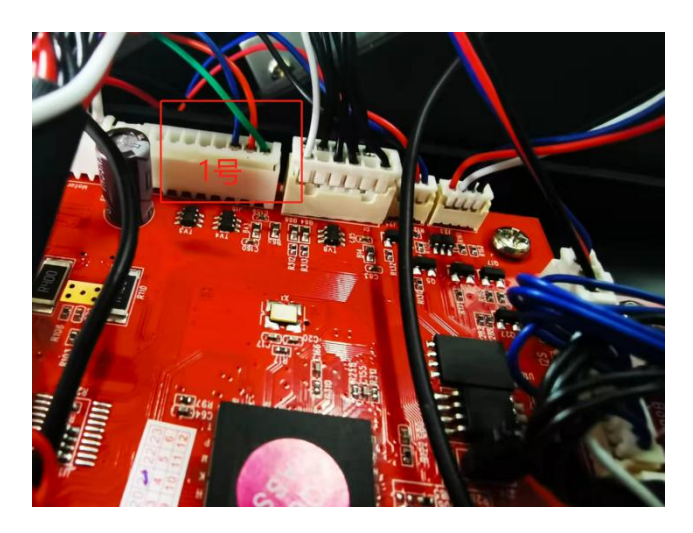

**6.** 安装打印机主板后底壳,使底壳下面小 凸块放至凹槽中如下图**:**

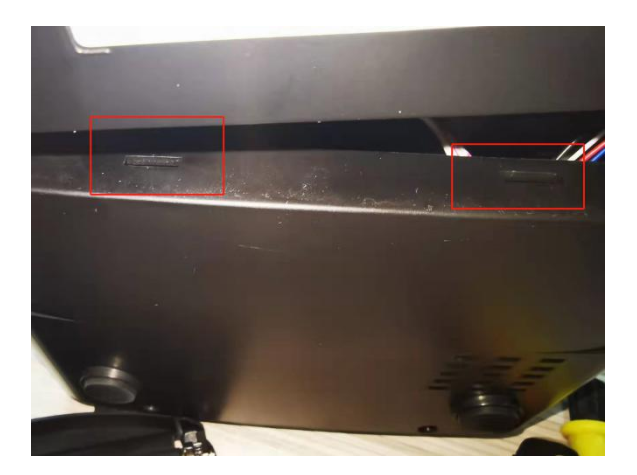

**7.** 双手按住图中画圈处,往"箭头"方向 按听见后底壳发出干脆的声音后装上口底 壳螺丝如下图:

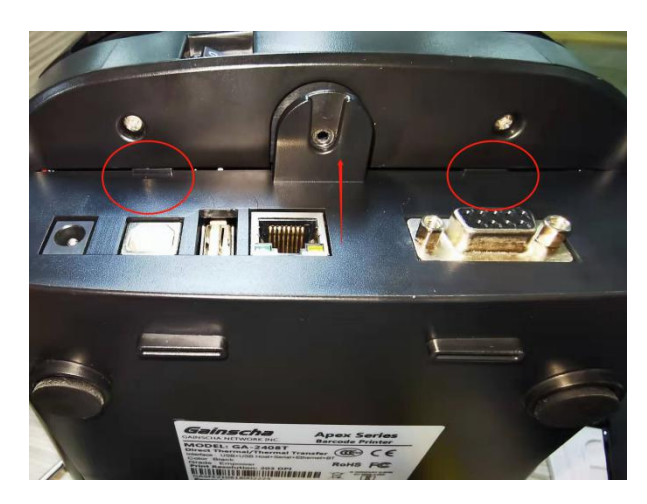

**8.** 使剥离器的"凸块"卡入凹槽如下图:

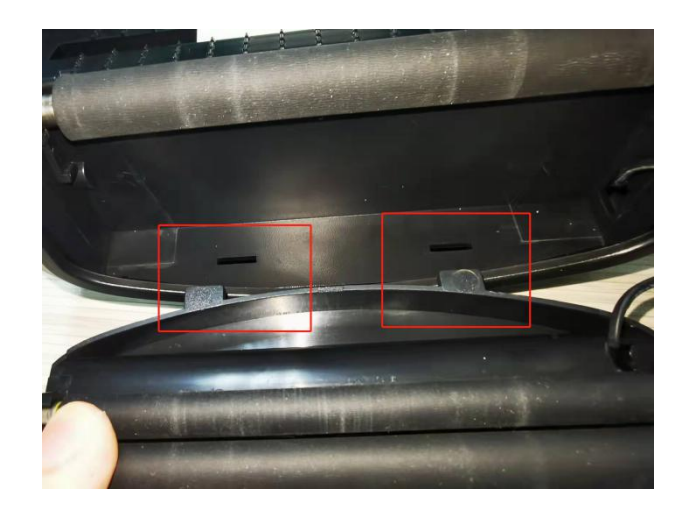

**9.** 剥离器的螺丝孔卡入卡槽内,用力往里 按住图中画圈处,听见"卡"的一声并装 上剥离器螺丝如下图:

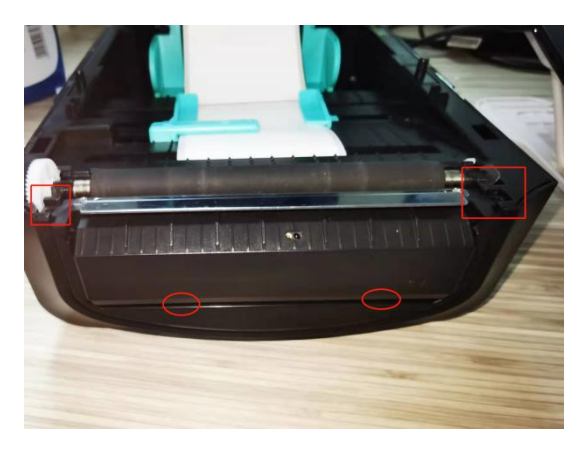

**10.** 打开剥离器并把标签底纸按照图中穿

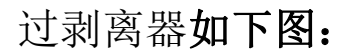

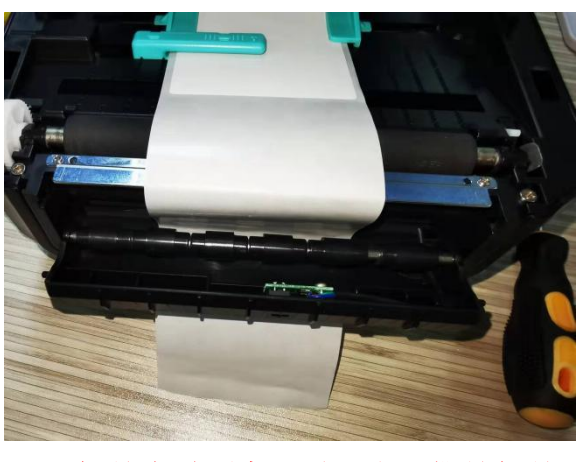

注**:**(标签穿过剥离器时一定要撕掉标签面纸 穿过)

**11.** 关闭剥离器,盖上打印机盖,并通电、 USB 连接电脑。打开"控制面板"-->"设 备与打印机"——>找到对应的打印机型号 右键单击一一>选择"打印首选项"如下图:

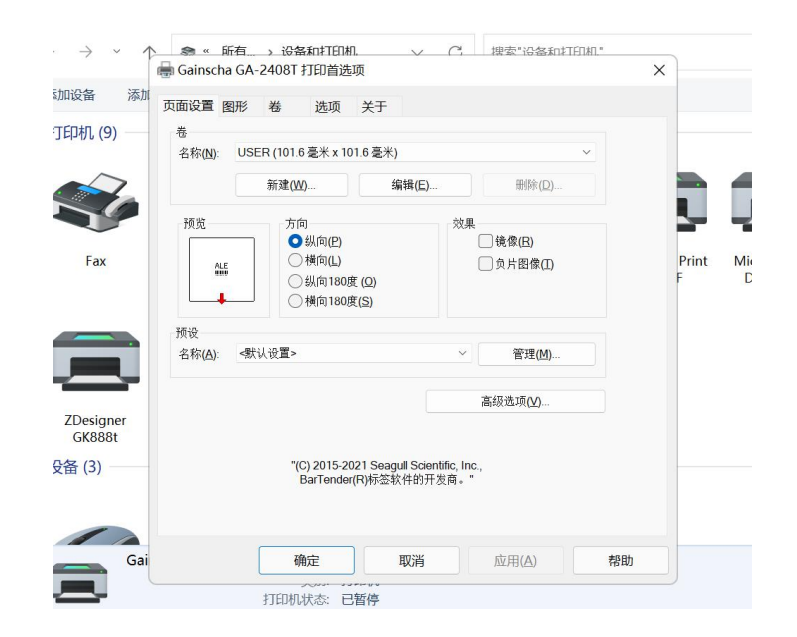

**12.** 选择图中"卷"如下图:

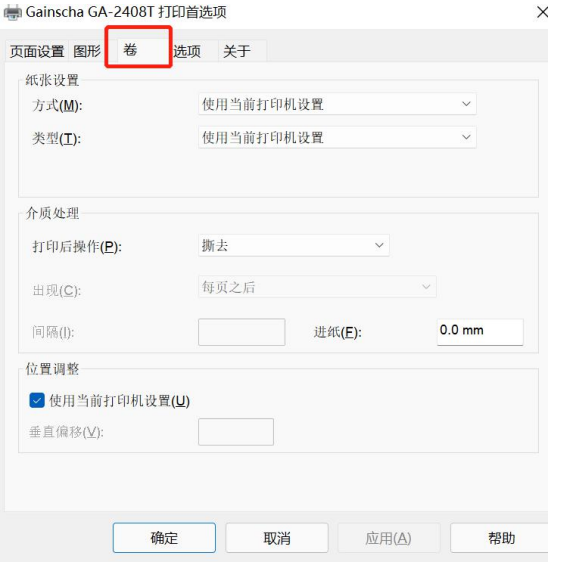

**13.** 点击"打印后操作"——>选择"剥去"

### 并确定如下图:

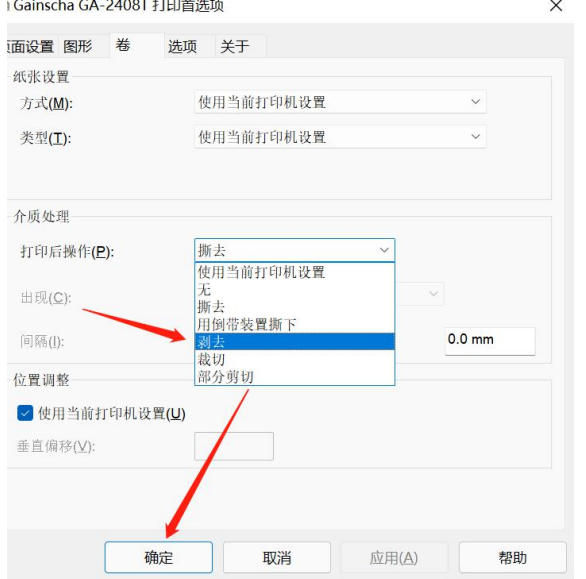

14.检验剥离器是否安装成功。打 开 BarTender 进行打印。看打印机 是否有剥离动作。